# How to Add an Individual's Email Address

This guide will provide written instructions on how to add somebody's email address in GAIL.

## To add an **email**:

#### Step 1

Perform a **constituent search** for the individual whose email address you would like to update and click into their **constituent profile**.

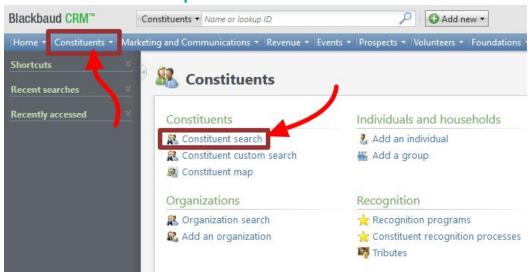

## Step 2

In their profile, click on the **contacts** tab and then find the **email addresses** section and click **add**.

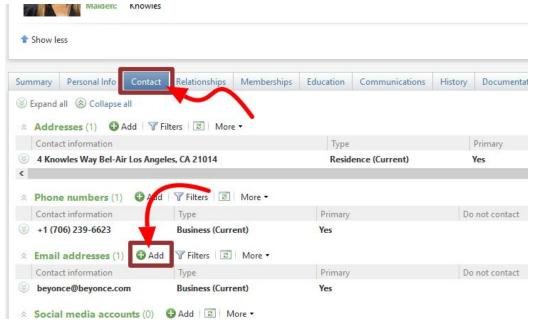

#### Step 3

The *add an email address* dialog box will appear. Here you can enter the email address and some additional information about the email address.

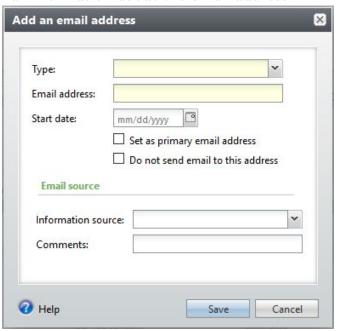

**type** — choose the type of email address from the **drop-down** menu, like **business** or **general** 

email address — type the actual address start date — enter today's date here

If you are entering a primary contact email address for the constituent, check the **set as primary** box.

> If the individual does not have an email address in the system, this box will be check by default. For **information source** please select **your department** from the drop-down menu.

## Step 4

Once you've entered all information in the dialog box, hit save.

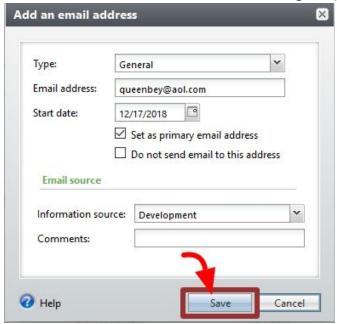